# *How to ...?!*

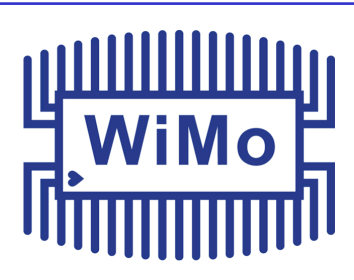

# *Folge 2*

### *Firmware Update vornehmen (inkl. Datensicherung) (Anytone D878UV/D868UV)*

*Tim Rauhut, DL2DMC, 13.06.2019*

#### **Einleitung**

Die Firmware (Gerätesoftware) Ihres Anytone-Gerätes wird ständig weiterentwickelt und verbessert. Mögliche Fehler und Probleme werden behoben und oftmals kommen neue und interessante Funktionen hinzu.

Das Aufspielen eines Firmware-Updates für Anytone-Geräte geht glücklicherweise schnell und unkompliziert von der Hand.

#### **Vorbereitung und Datensicherung**

Die neueste Firmware-Version für Ihr Gerät finden Sie auf der Seite des Autors:

#### **-> www.anytone.de**

Ferner benötigen Sie Ihr Funkgerät, das mitgelieferte Programmierkabel und einen Windows- $PC<sub>1</sub>$ 

Um festzustellen, welche Firmware-Version aktuell auf Ihrem Gerät installiert ist, gehen Sie bitte wie folgt vor:

- Schalten Sie Ihr Funkgerät ein und warten Sie ab, bis der Startvorgang abgeschlossen ist
- Drücken Sie die grüne Menütaste um in das Gerätemenü zu gelangen.
- Scrollen Sie mit der runden Navigationstaste bis zum Eintrag "Settings"
- Drücken Sie zur Auswahl die GRÜNE Taste erneut
- Wählen Sie den Punkt "Device Info" und bestätigen erneut mit "GRÜN"
- Scrollen sie nach unten bis zum Eintrag "Firmware Ver:"
- durch dreimaliges Betätigen der roten Taste gelangen Sie zurück zum Ausgangsbildschirm

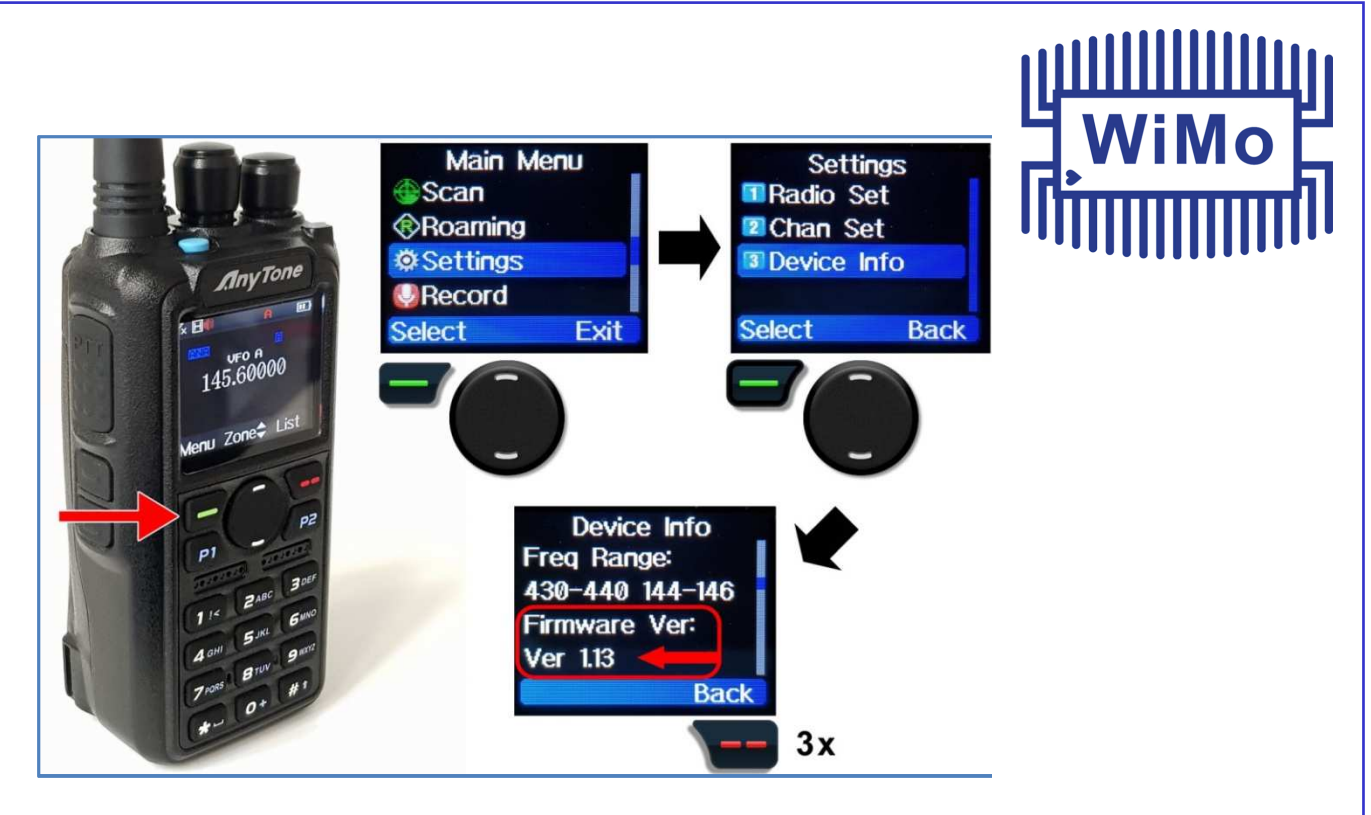

Ist die im Gerätedisplay angezeigte Versionsnummer niedriger als die aktuell verfügbare Firmware-Version auf **www.anytone.de,** ist ein Update für Ihr Gerät erhältlich. Laden Sie die Update-Datei herunter und entpacken Sie diese. Anschließend sollten Sie folgende Verzeichnisse vorfinden:

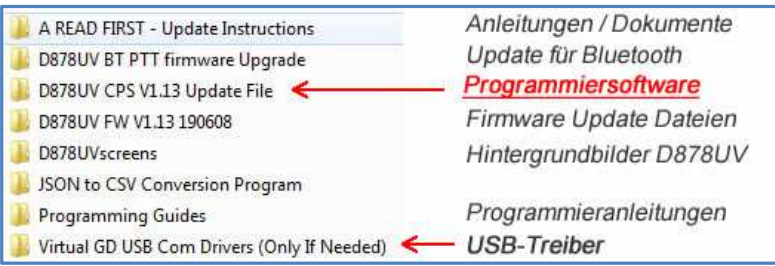

Öffnen Sie den Ordner mit der *Programmiersoftware* und anschließend die im Ordner enthaltene Datei. Zur Installation folgen Sie einfach den Anweisungen auf Ihrem Bildschirm.

Falls Ihr PC unter Windows 10 läuft, können Sie fürs Erste auf die Installation des USB-Treibers verzichten. In der Regel wird die Programmiersoftware ein an den Computer angeschlossenes Funkgerät erkennen. Sollte dies nicht der Fall sein oder Sie verfügen über eine ältere Windows-Versionen, ist die Installation des USB-Treibers erforderlich, damit eine Verbindung zwischen Funkgerät und Computer hergestellt werden kann. Dazu öffnen Sie bitte die im Ordner *USB-Treiber* befindliche Datei und folgen Sie den weiteren Anweisungen. Das Funkgerät sollte bei der Installation des USB-Treibers NICHT mit dem Computer verbunden sein.

*WICHTIGER HINWEIS: Beim Einspielen eines Firmware-Updates gehen sämtliche Geräteeinstellungen verloren und das Gerät wird in den Auslieferungszustand versetzt. Sollten Sie keine Codeplug-Datei auf Ihrem Computer haben, die nach dem*  □ *Update wieder eingespielt werden kann, müssen Sie vor einem Firmware Update zuerst den Codeplug aus Ihrem Funkgerät auslesen und auf Ihrem Computer speichern!* 

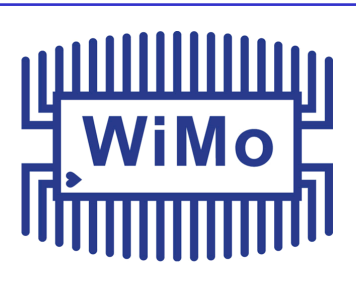

- Starten Sie die Programmiersoftware und klicken Sie in der oberen Symbolleiste auf das "Kabel/Stecker"-Symbol .
- Verbinden Sie das eingeschaltete Funkgerät nun mit Hilfe des mitgelieferten Kabels mit einem freien USB Anschluss an Ihrem PC.
- Nach kurzer Wartezeit sollte nun ein "neuer" Com-Port erscheinen. Dieser muss nun ausgewählt, und anschließend mit "OK" bestätigt werden. Im folgenden Beispiel ist es Com3:

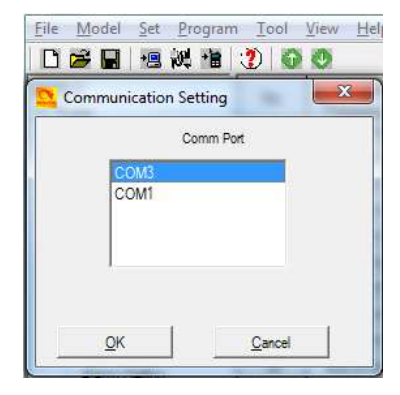

- Um Ihre jetzigen Geräteeinstellungen zu nach dem Firmwarwe-Update erneut verwenden zu können, klicken Sie in der Symbolleiste auf das Computer-Symbol mit dem Pfeil und bestätigen Sie das nächste Dialogfeld mit "OK"
- In dem nun erscheinenden Fenster setzen Sie bitte beide Häkchen, um sowohl die DMR-Benutzerdatenbank als auch sämtliche Geräteeinstellungen zu übertragen. Bestätigen Sie mit OK und warten Sie ab, bis der Vorgang abgeschlossen ist. Dies kann mehrere Minuten dauern. Die erfolgreiche Übertragung wir mit der Meldung "Read Data Completed" signalisiert.

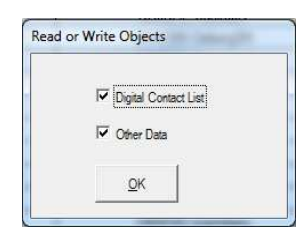

 Zum Speichern navigieren Sie im Menü "File" zum Punkt "Save As". Geben Sie einen beliebigen Dateinamen ein und klicken Sie anschließend auf "Speichern".

Die Sicherung Ihrer Gerätedaten ist jetzt abgeschlossen und der eigentliche Update-Vorgang kann beginnen.

#### **Der Update-Vorgang**

 Schalten Sie Ihr Funkgerät aus. Drücken und halten Sie gleichzeitig die PTT-Taste und die blaue Taste an der Geräteoberseite (D878UV = blaue Taste, D868UV = orangefarbene Taste) während Sie das Gerät mit dem rechten Drehknopf einschalten. Das Display bleibt dunkel und die LED blinkt rot. Ihr Gerät ist nun bereit für das Firmware-Update

 Wählen Sie in der Programmiersoftware im Menü

 "Tools" den Eintrag "Firmware and Icon Update".

D878UV[D878UV:UHF(400 - 480 MHz) VHF(136 - 174 MHz)][:D:\Ar File Model Set Program [Tool] View Helm 日序日报科官 Record Import Export Channe Mode Zone eXtended Scan L are and Icon Update Roan **Boot Image FM** Default Channel Information Auto Repeater Offset F Options Roaming Channel **Standby BK Picture** Basic information export Data Conversion File Optional Setting

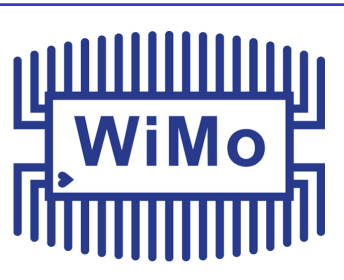

- Betätigen Sie Die Schaltfläche "Open Update File" und navigieren Sie jetzt zu dem bereits entpackten Verzeichnis von www.anytone.de
- Öffnen Sie bitte hier den Ordner "D878UV FW1.XX XXXXXX", wählen Sie die dort angezeigte .spi-Datei aus und bestätigen Sie mit "Öffnen". Die Felder "Model" und "Version" sollten jetzt, wie im Beispiel rechts, ausgefüllt sein. Klicken Sie auf "Write" um die Übertragung der Firmware an Ihr Gerät zu starten. Es wird ein Fortschrittsbalken angezeigt, der über den Prozessverlauf informiert.

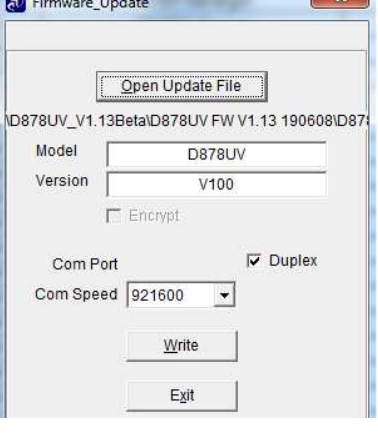

*WICHTIGER HINWEIS:* **Schalten Sie während des Datentransfers Ihr Gerät oder den Computer nicht aus und entfernen Sie das USB-Kabel nicht!** 

Nach erfolgter Übertragung startet das Funkgerät automatisch neu und die Programmiersoftware meldet "Write Complete".

Mit dem Reset der MCU (Main Control Unit) wird der Update Prozess beendet:

- Schalten Sie Ihr Funkgerät zunächst wieder aus
- Halten Sie die PTT- und PF1 Taste gedrückt und schalten Sie das Gerät dabei mit dem rechten Drehknopf ein. Halten Sie die beiden Tasten so lange gedrückt, bis die Meldung

erscheint.

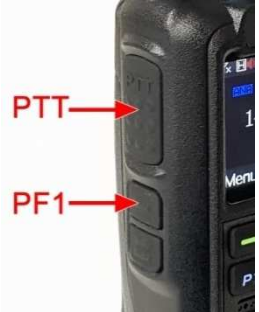

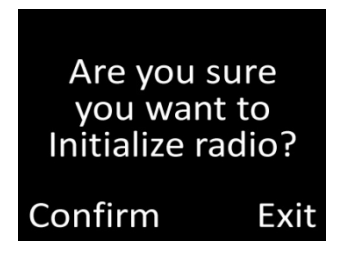

Bestätigen Sie mit der grünen Taste .

Anschließend werden Sie aufgefordert, Uhrzeit und Datum einzugeben:

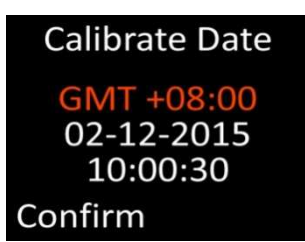

Mit der runden Navigationstaste bei können Sie die jeweiligen Werte erhöhen oder verringern, mit der P1 Taste **können Sie jeweils zur nächsten Position springen.** Diese Einstellungen können jederzeit auch im Gerätemenü angepasst werden.

Das Gerät startet nun neu. Mit der auf der ersten Seite beschriebenen Vorgehensweise können Sie nun überprüfen, ob der Update-Vorgang erfolgreich war, und die neue Firmware installiert wurde.

#### **Letzter Schritt: Gesicherten Codeplug einspielen**

- Klicken Sie oben in der Symbolleiste der Programmiersoftware auf das Ordner-Symbol und  $\rightarrow$  öffnen Sie den zuvor gespeicherten Codeplug.
- Betätigen Sie das Symbol mit dem Funkgerät  $\overrightarrow{B}$  um die Datenübertragung zu starten. Das darauf folgende Fenster mit OK bestätigen, anschließend wieder beide Häkchen setzen, um sämtliche Daten an das Gerät zu senden. Dieser Vorgang wird wieder einige Zeit in Anspruch nehmen.

Nach Abschluss des Kopiervorganges startet Ihr Gerät neu und ist für die weitere Verwendung mit der neu installierten Firmware und Ihrem bisherigen Codeplug bereit.

## WiMo Antennen und Elektronik GmbH

Am Gäxwald 14, D-76863 Herxheim Tel. (07276) 96680 FAX 9668-11 http://www.wimo.com e-mail: info@wimo.com